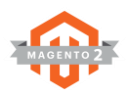

# **Selecting Products for Your Homepage Sliders** Menu Access: *Catalog > Products*

There are two product sliders on the homepage of your website:

- The "Featured Products" Slider is already filled with products, but you can customize it with products you want to showcase on your homepage. We'll show you how to add and remove items from this Featured Products Slider on page #35
- The "New Arrivals" Slider is filled with the newest items added to your store when your website is delivered to you. You can adjust the products you'd like to feature on this slider, and we'll show you how to add and remove items from the New Arrivals Slider on page #36

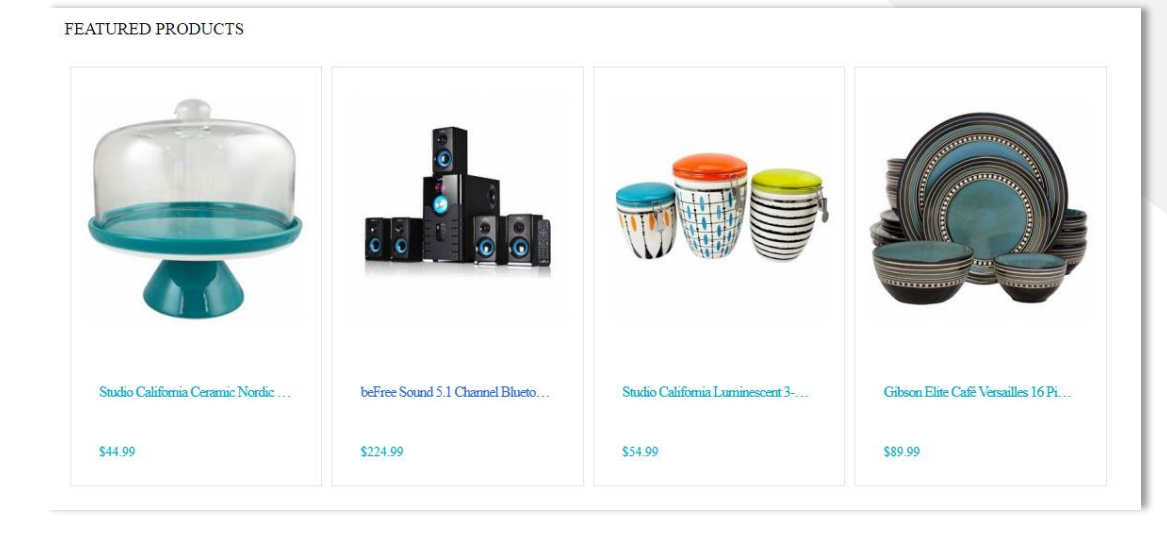

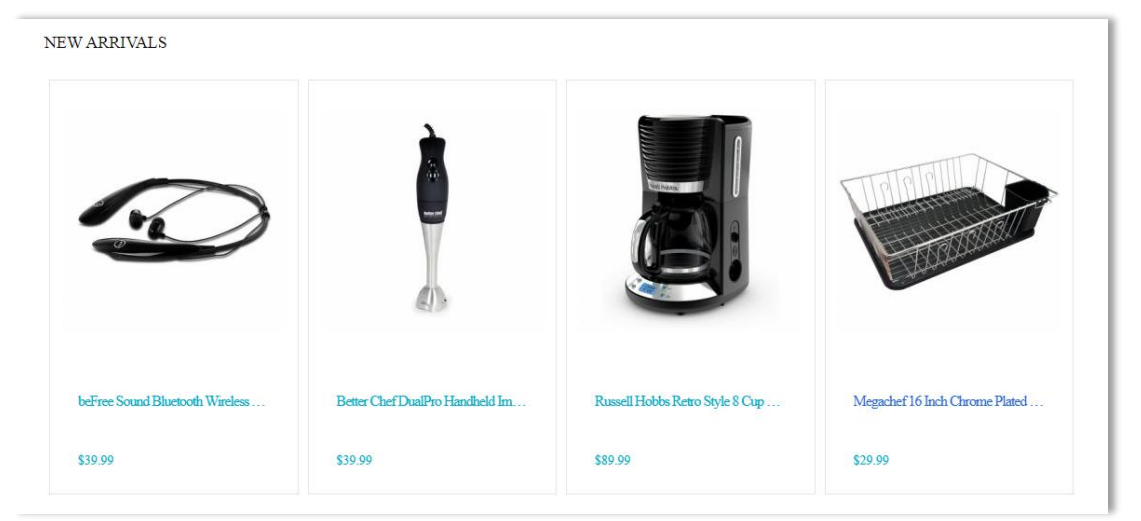

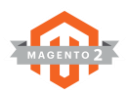

# **Customizing the "Featured Products" Slider** Menu Access: *Catalog > Products*

### Adding Products to Featured Products Slider on your homepage:

- 1. Identify the product you want to add to the slider.
	- Check the number listed in the "Salable Quantity" column. Choose items that have a lot of stock to prevent promoting products that may be unavailable soon.
- 2. Click the "Edit" link on the far right of the item you want to add.
- 3. You'll then arrive on the product description page.

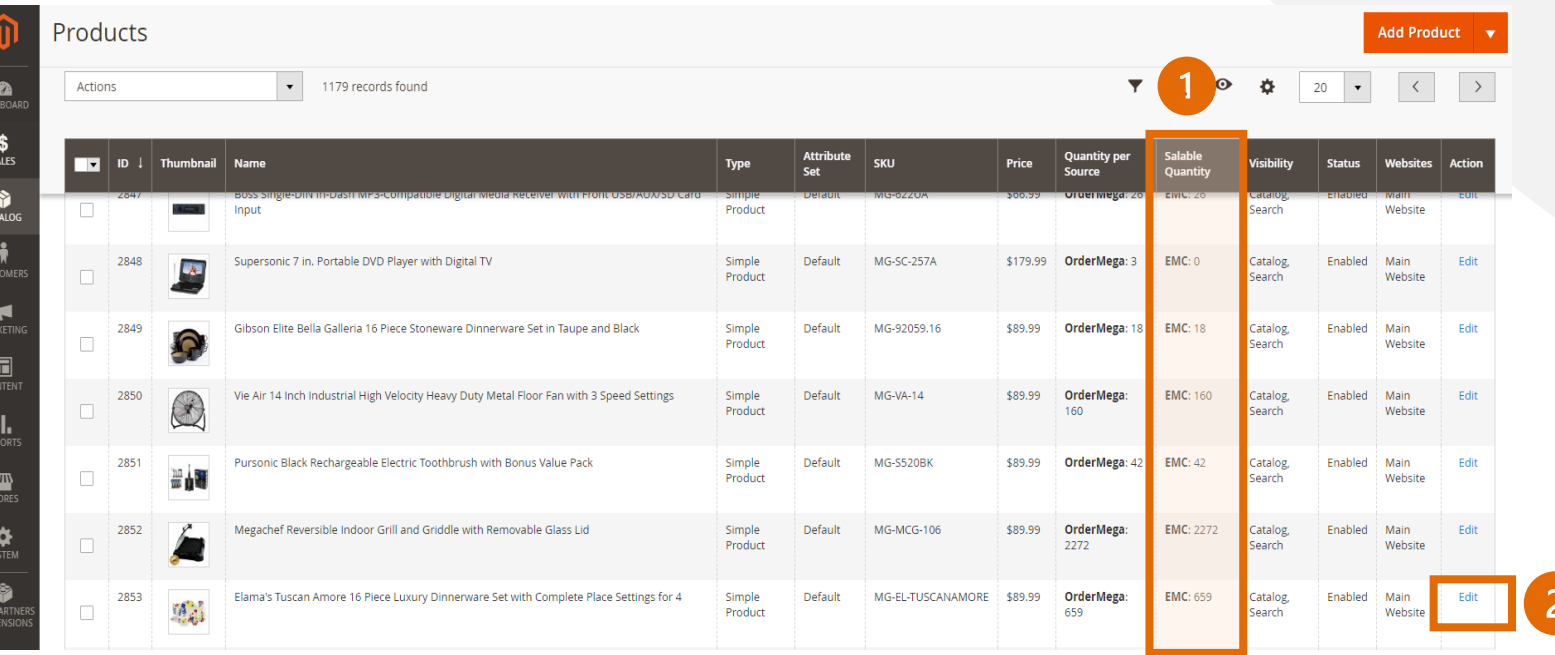

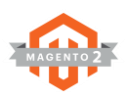

# **Customizing the "Featured Products"**  Slider Menu Access: *Catalog > Products*

Elam

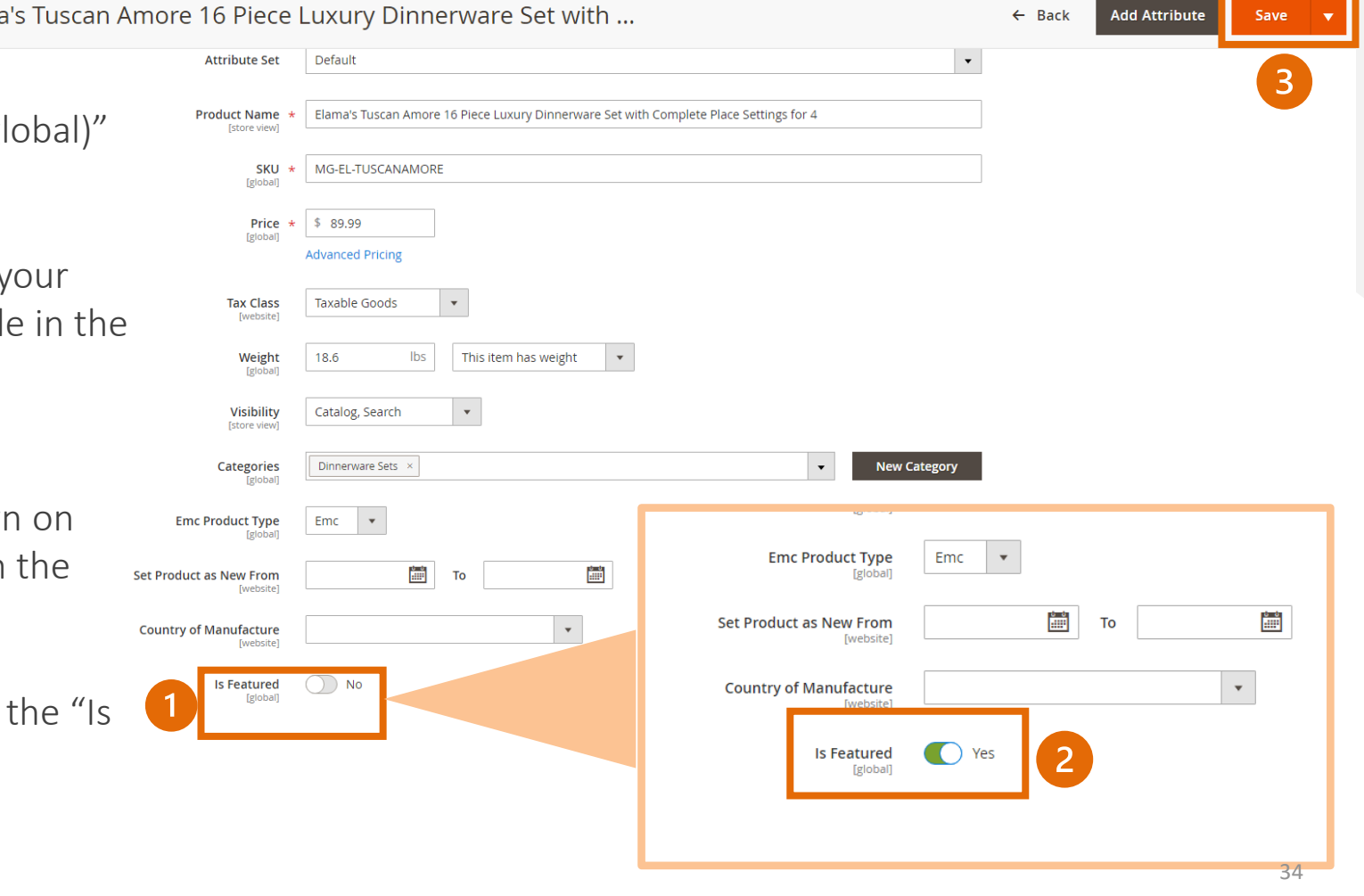

### Adding Products To the Featured Products Slider:

- 1. Scroll down to the toggle labeled "Is Featured (g
- 2. Click the toggle to show "Yes"
- 3. Hit the orange Save button on the top right.
	- You can then open a new window and visit your store's homepage. The item should be visible slider now.

#### Removing Products (not shown here):

- Search for the product on the product list (shown page #36) for the item you want to remove from slider.
- Click the blue "Edit" link on the item line.
- On the product description page, scroll down to Featured" toggle.
- 2. Set the toggle to "No"
- 3. Hit the orange Save button at the top right.